# **Jak si nechat uznat předměty ze zahraničního studijního pobytu**

**Předpoklady**

- zavedený záznam o pobytu v aplikaci *Evidence údajů o stážích, studijních a pracovních pobytech*
- u záznamu o pobytu jsou přiloženy dokumenty:
	- Studijní smlouva (*Learning Agreement*) a její případné změny
	- Potvrzení o studiu (*Confirmation of Studies*)
	- Výpis známek (*Transcript of Records*)
- u záznamu o pobytu je vybrán *Administrátor zahraničního pobytu*

**Postup podání žádosti o uznání předmětů**

1. skrze agendu *Student* v sekci *Během studia* klikněte na odkaz *Stáže a pobyty*

## **Během studia** · Moji spolužáci ve studiu · Zveřejnění se v předmětu • Úřadovna · Moje spisy - stav existujících žádostí Stáže a pobyty - Stav objednávky revalidační přelepky ISIC

Obr. 1 Aplikace pro evidenci stáží a pobytů

- 2. vyberte pobyt, ze kterého si chcete nechat uznat předměty a klikněte na tlačítko *Editovat vybrané*
- 3. na konci stránky v sekci *Absolvované předměty* klikněte na odkaz *Vložit předmět* (pokud tuto možnost nevidíte zkontrolujte zdali splňujete předpoklady ze začátku tohoto návodu)

## Absolvované předměty:

Evidence předmětů, které byly úspěšně absolvovány v rámci pobytu. Vyplňte pouze předměty, které jsou na příslušných dokumentech potvrzeny vysílací fakultou i hostitelskou školou (např. předmět musí být potvrzen na dokumentu Learning Agreement a zároveň na dokumentu Transcript of Records). Dosud žádné předměty

+ Vložit předmět

Obr. 2 Vložení absolvovaných předmětů

*Pozn.*

- **● vyplňujte pouze ty předměty, které jsou potvrzeny na dokumentech Learning Agreement, Transcript of Records a zároveň jste je úspěšně absolvovali**
- **●** předměty se zadávají jednotlivě
- 4. na další stránce zadejte přesný název předmětu a zkuste jej dohledat
	- a. je možné, že daný předmět již je v IS MU zaveden. V takovém případě je předmět dohledán. Zkontrolujte zdali odpovídá počet kreditů, pokud ano, tak předmět vyberte, zadejte hodnocení a klikněte na tlačítko *Uložit*
	- b. pokud neodpovídá počet kreditů dohledaného předmětu nebo předmět nebyl dohledán klikněte na odkaz *Předmět nelze dohledat nebo má jiný počet kreditů, založím nový*. Založte předmět přesně dle potvrzení hostitelské školy

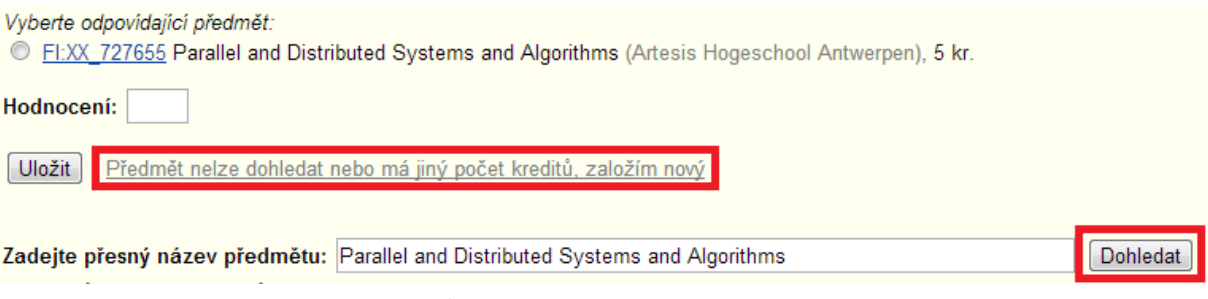

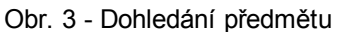

5. jakmile máte vyplněny všechny předměty, které si chcete nechat uznat (seznam předmětů v sekci *Absolvované předměty* je kompletní), tak je nutné podat žádost o uznání. Žádost podáte kliknutím na odkaz *Podat žádost o uznání předmětů* (viz Obr. 4)

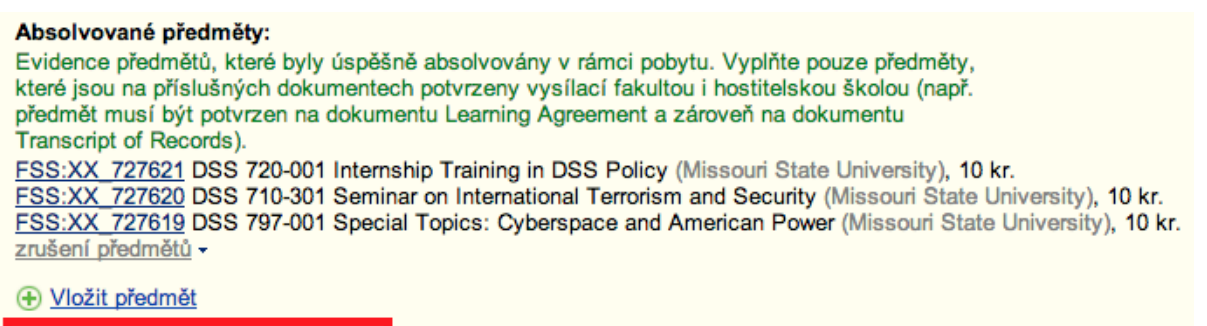

Podat žádost o uznání předmětů (>>

Obr. 4 Podání žádosti o uznání předmětů

6. na další stránce zvolte předměty, které si chcete nechat uznat a klikněte na *Pokračovat na podání žádostí*

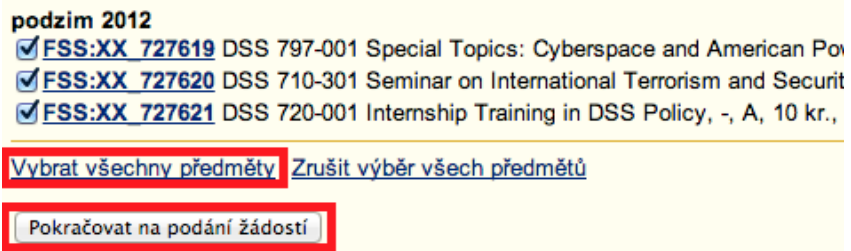

Obr. 5 Výběr předmětů pro podání žádosti o uznání

- 7. nyní se zobrazí přehledová stránka s všemi předměty. Zkontrolujte správnost vyplněných údajů. Pokud narazíte na chybu, tak žádost nepodávejte a chybu nejprve opravte.
- 8. u každého předmětu zvolte v souladu se Studijní smlouvou (a jejími případnými změnami) - jestli jej chcete uznat:
	- a. *s kredity* (implicitní volba)
	- b. za předmět MU, který dohledáte přes vyhledávání předmětu (způsob uznání A nebo B ze studijní smlouvy/změn)
	- c. jako původní z hostitelské instituce zadaný do této žádosti zvolte *nechci dohledávat jiný předmět, chci si nechat uznat původní*
	- d. jako povinně volitelný předmět (způsob uznání D ze studijní smlouvy/změn) zvolte *Započítat předmět mezi povinněvolitelné* nebo jako volitelný (způsob uznání C ze studijní smlouvy/změn) volbu nezaškrtávejte.

#### FSS:XX\_727619 DSS 797-001 Special Topics: Cyberspace and American Power, podrobně "

O uznání nového předmětu bude požádáno s následujícími údaji původního předmětu:

- Období: podzim 2012
- · Ukončení: zk
- · Hodnocení: A

 $FSS \div$ 

· Počet původně absolvovaných kreditů: 10

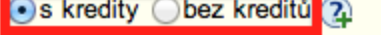

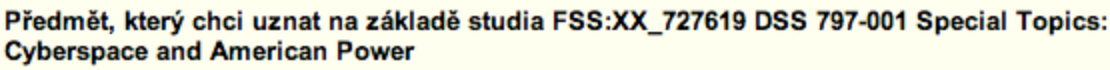

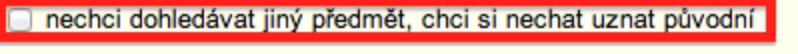

Vepište slovo z názvu nebo kód předmětu:

Vyhledat předmět

## Započítat předmět mezi povinně-volitelné (2)

Chcete na základě studia FSS: XX 727619 DSS 797-001 Special Topics: Cyberspace and American Power uznat více předmětů? Dokončete žádost o první předmět, další předměty doplníte následně.

9. jakmile máte všechny předmět zkontrolovány a nastaveny parametry uznání, tak na konci stránky klikněte na tlačítko *Podat žádosti ke všem předmětům*

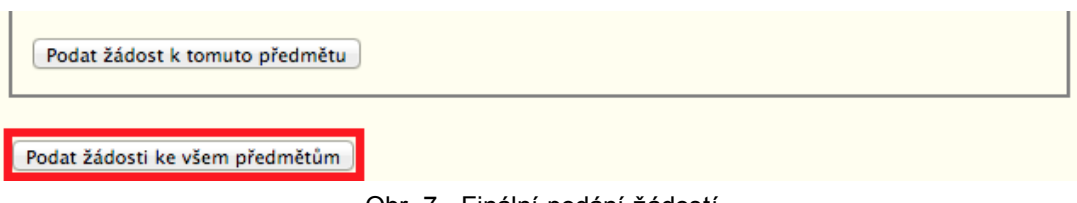

- Obr. 7 Finální podání žádostí
- 10. po vyřízení žádostí pověřeným administrátorem zahraničního pobytu vám budou předměty zapsány do evidence studia

V případě technických problémů s vložením předmětů nebo podáním žádostí se prosím obraťte na adresu istech@fi.muni.cz.